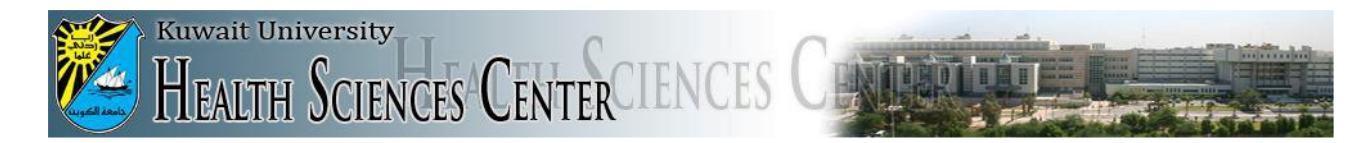

## *Technical support administration*

## VPN Connection for iPhone users

Please flow these steps to create VPN connection to securely connect your iPhone to HSC network and access local resources (library journals, periodicals,  $etc...$ ):

1- In the Setting, go to General. Then select VPN.

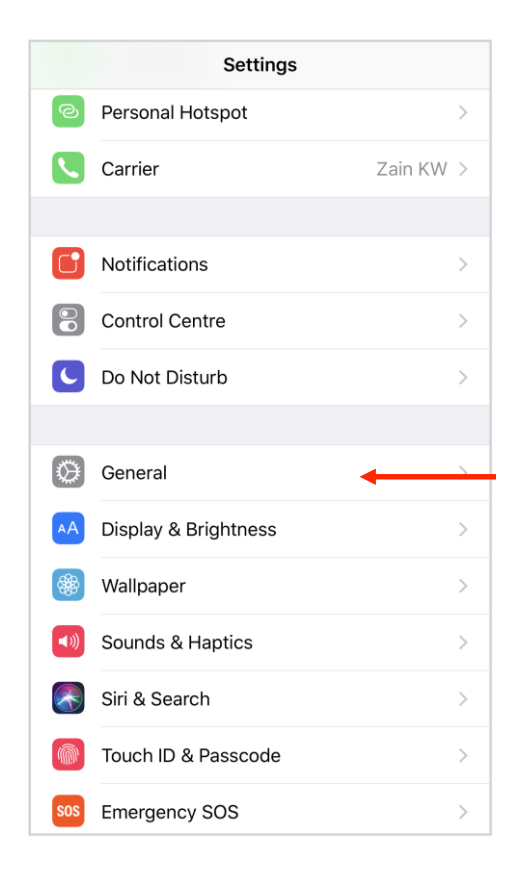

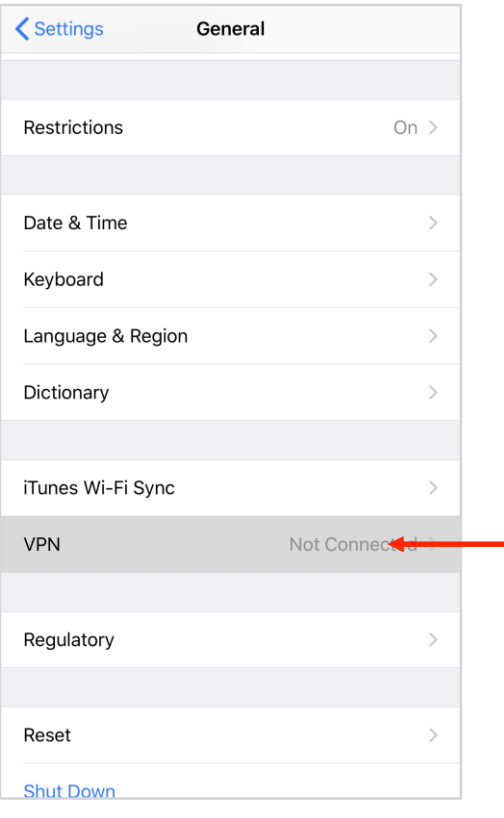

2- Click on (Add VPN Configuration).

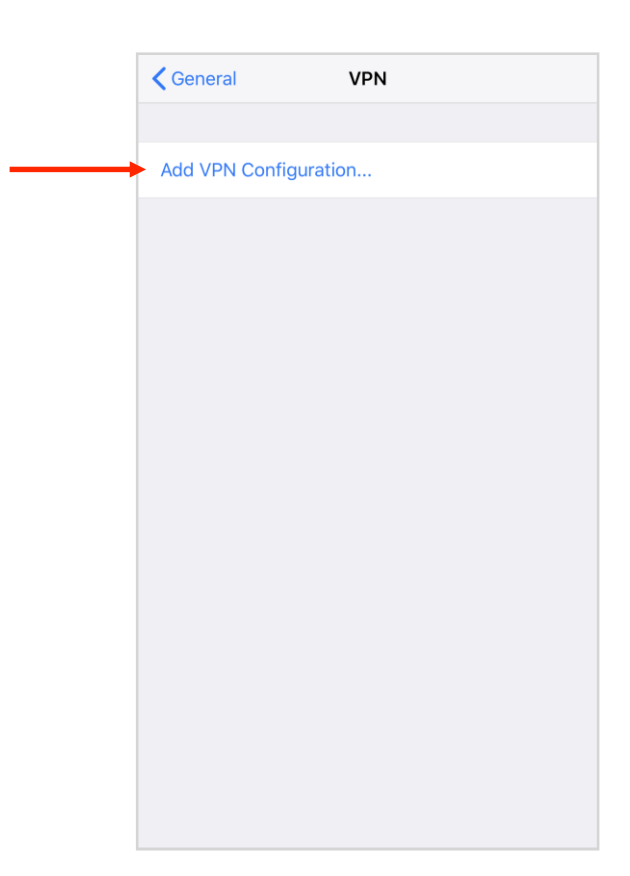

3- In the Type field, choose L2TP.

- **Description:** Type HSC VPN (Optional).

- **Server:** hsc-vpn.hsc.edu.kw

- **Account:** type your HSC account

[\(example@hsc.edu.kw\)](mailto:example@hsc.edu.kw)

## -**RSA SecureID:** off

- **Password:** your account password.

- **Secret:** HSC-VPN

- **Send All Traffic**: on

then click Done.

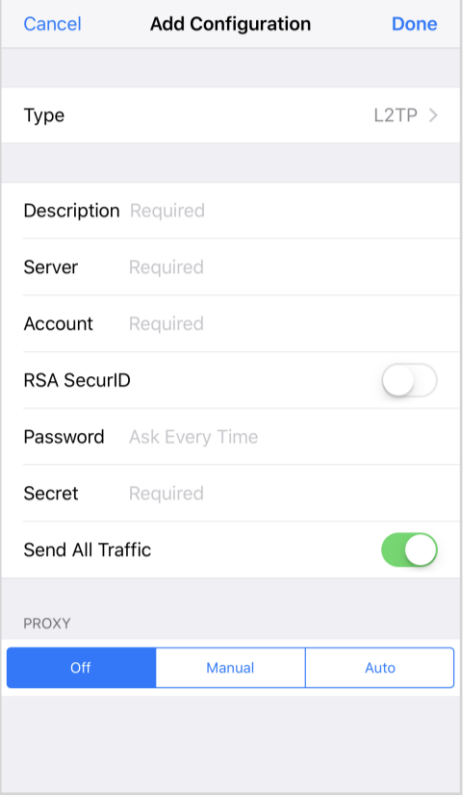

## 4- Choose HSC VPN (the newly created VPN) and click Connect.

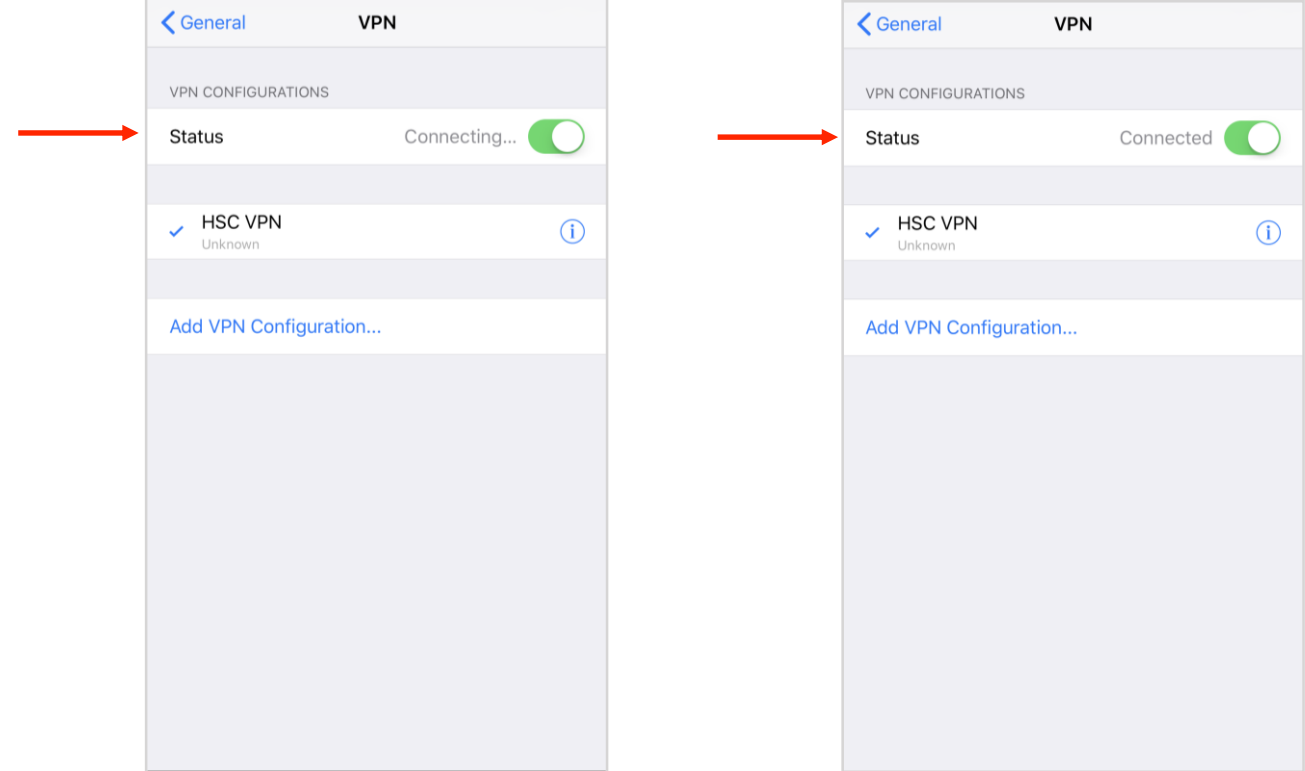